## **Qualifying Life Event (QLE)**

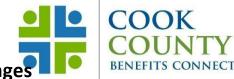

### Removing Dependent(s) with/without Benefit Changes

# Step 1: Complete your enrollment changes in Employee Self-Service within 31 days after the QLE

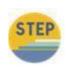

To access ESS from within the County's network, click on the Oracle EBS icon on your desktop or use

https://ccgprod.ccounty.com, then click on the applicable button.

You may also log in to ESS from home at: <a href="https://ccgprod.cookcountyil.gov">https://ccgprod.cookcountyil.gov</a>

If you need assistance with logging into ESS, contact your agency's Technology Desk.

#### **Step 2: Removing Dependents**

- Click on the Personal Information link
- Scroll down to the bottom of the page to the Dependent section and click the Remove button
- Input the new Relationship End Date NOTE: The Relationship End Date
- should be the date that benefits will terminate.
- Update the End Relationship Reason
- Click the Next Button
- Review the dependent information. If no changes are needed, click the Submit button. If corrections are needed, click the back button
- Click the Submit button
- Click the Return to Overview button
- Click the Back button you will be

#### **Step 3: Make Benefit Changes**

- Click on the Benefits link
- Click the Update Benefits button to update your benefits.
- You will be taken to the Update
  Benefits: Update Enrollments screen
- Select your medical, dental, vision and/or flexible spending plans.
- Click the Next button
- Make any necessary election changes for medical, dental, vision plans and/or flexible spending plans.
- Click the Next button

#### **Step 4: Attach Documents**

- No attachments needed for this QLE
- Click the Next button

#### **Step 5: Finish Enrollment**

- You are now at the Confirmation Statement page where you can review your changes and print a copy of your Confirmation Statement
- PRINT YOUR CONFIRMATION STATEMENT BEFORE YOU HIT THE FINISH BUTTON
- Click on the Finish button and you will be taken back to the Benefits Enrollments screen
- Click the Back button you will be taken back to the main EBS screen

#### Step 6: Review ESS

- Within 31 days of the effective date log into ESS to review confirm that your remaining dependents and plans are correct.
- If applicable, you should receive new ID cards from Insurance vendors within 7-10 business days.

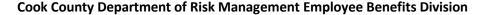

161 N. Clark Street, Suite 2400B, Chicago, IL 60601 ● Phone: (312) 603-6385 ● Fax: (866) 729-3040